## 在职研究生 VPN 账号使用及登录在职管理系统的说明

各位在职研究生:

为确保信息系统网络安全,目前在职研究生管理系统的校外端口已经关闭, 仅能够在校园网环境下登录,使用系统的相关在职研究生需首先登录 VPN 模拟进 入校园网环境使用系统,相关操作步骤说明如下:

一、在职研究生特定 VPN 账号与密码 用户名:zzyjs 密码: zzyjs123!

## 二、使用台式机或笔记本电脑登陆 VPN

(一)在浏览器中输入 [https://vpn.ouc.edu.cn,](https://vpn.ouc.edu.cn/)进入如下页面:

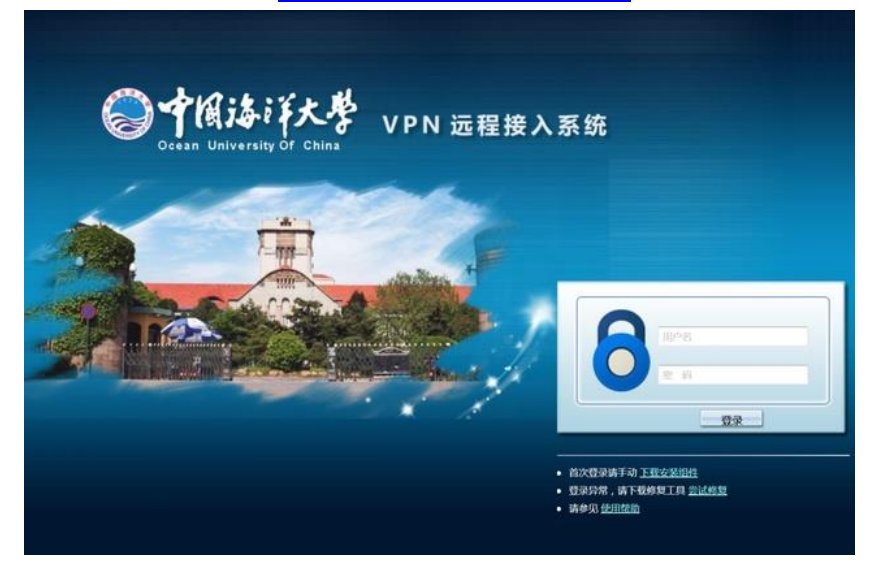

(二)输入用户名和密码并点击登录。

如果是第一次使用该终端登录 VPN, 会弹出如下页面, 点击"下载 EasyConnect"进行下载:

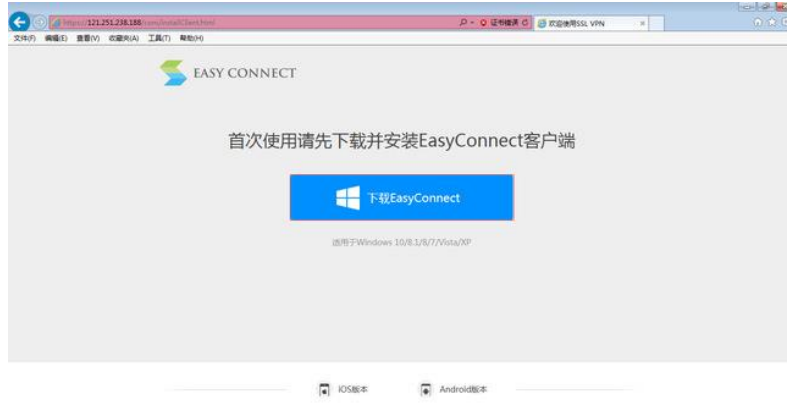

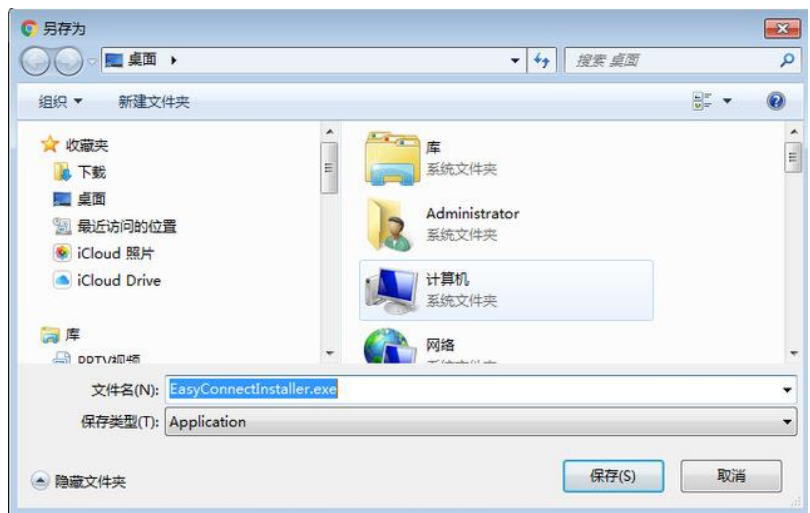

(三)成功下载程序安装包后,安装 EasyConnect 程序:

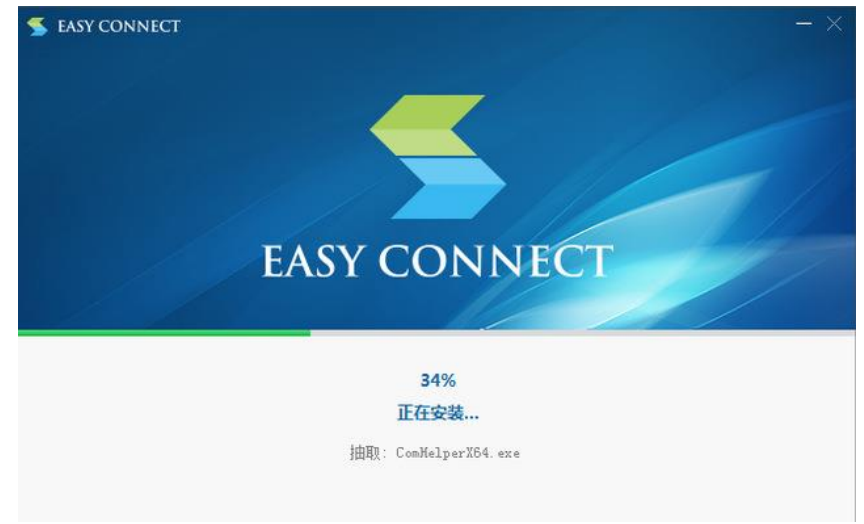

(四)安装完成后,可以通过两种方式进行登录。

①再次通过浏览器输入 [https://vpn.ouc.edu.cn](https://vpn.ouc.edu.cn/) ,输入上述用户名密码 登录。

②打开桌面 EasyConnect 快捷方式,服务器地址输入 [https://vpn.ouc.edu.cn,](https://vpn.ouc.edu.cn/)进入后输入用户名和密码即可。

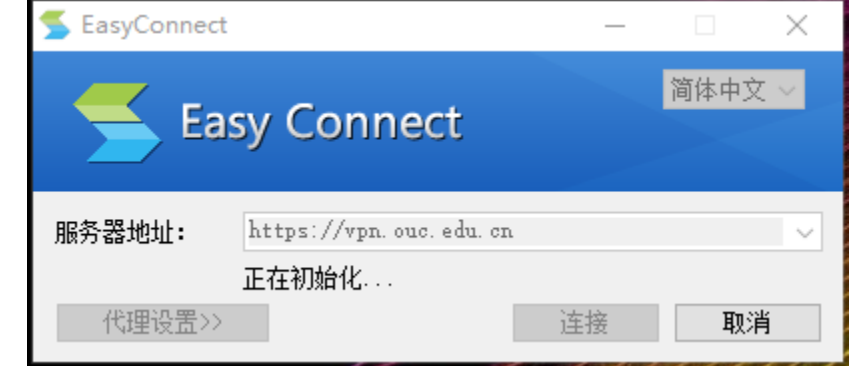

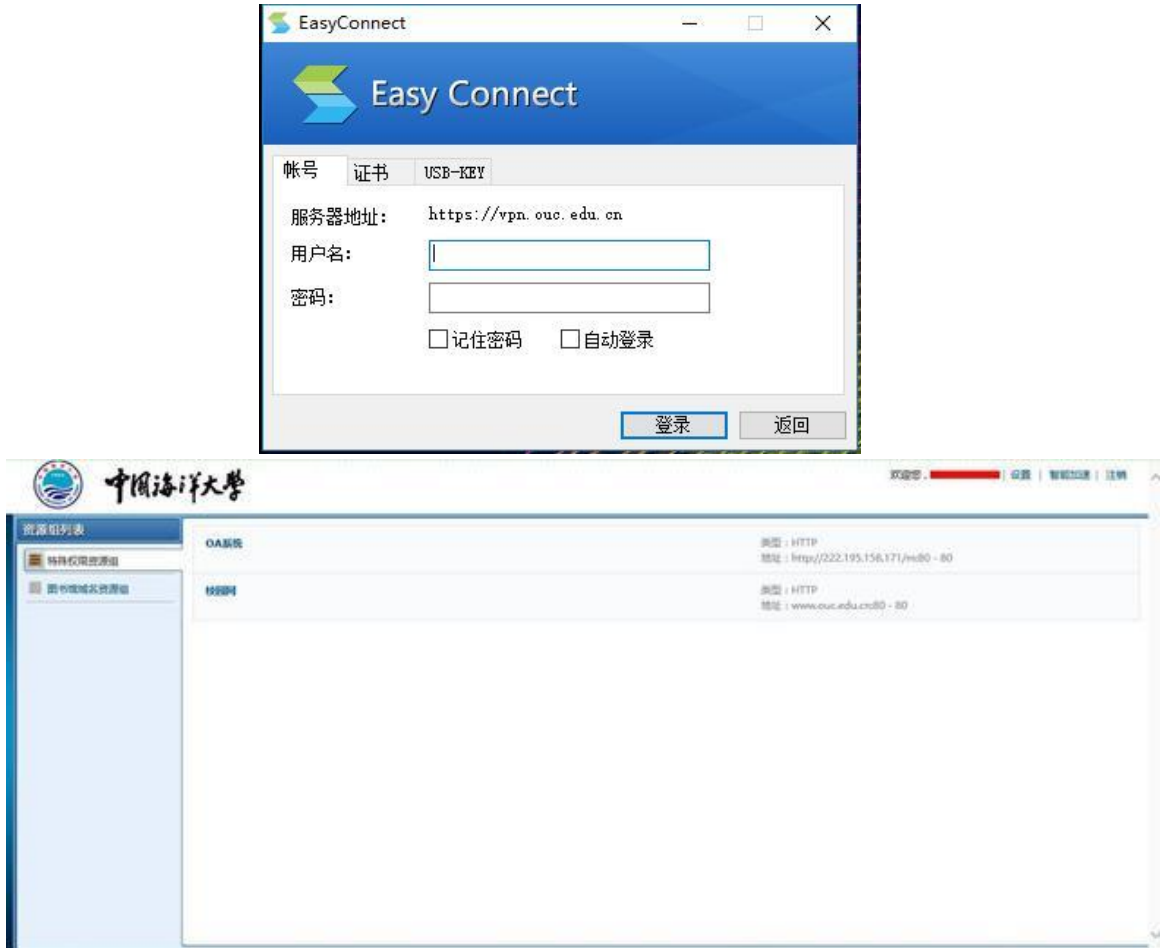

(五)登陆后可关闭 VPN 登录页面,重新开启浏览器访问"在职研究生管理 系统"。

## 三、登录在职研究生管理系统[\(http://211.64.142.90/\)](http://211.64.142.90/)

由于在职研究生管理系统早年基于 IE8 内核设计的系统,目前的 IE11、win10 的 Microsoft Edge 浏览器版本无法正常使用,需进行相关浏览器的调整配置, 如下:

(一)IE 浏览器兼容性设置

打开 IE 浏览器, 选择"工具" --- "兼容性视图设置"。

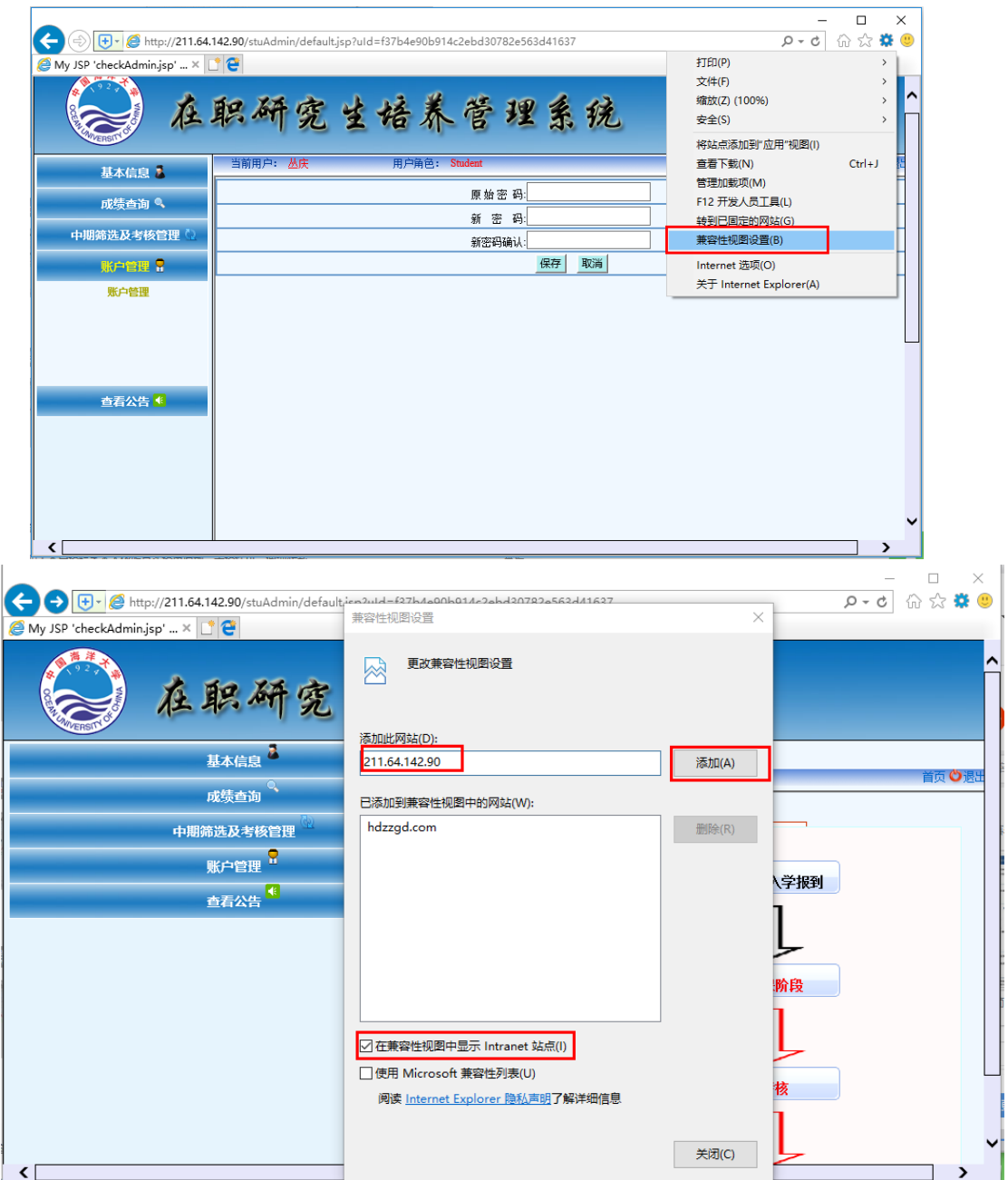

如果仍无法正常使用, 打开"工具"---- "F12 开发人员工具"。

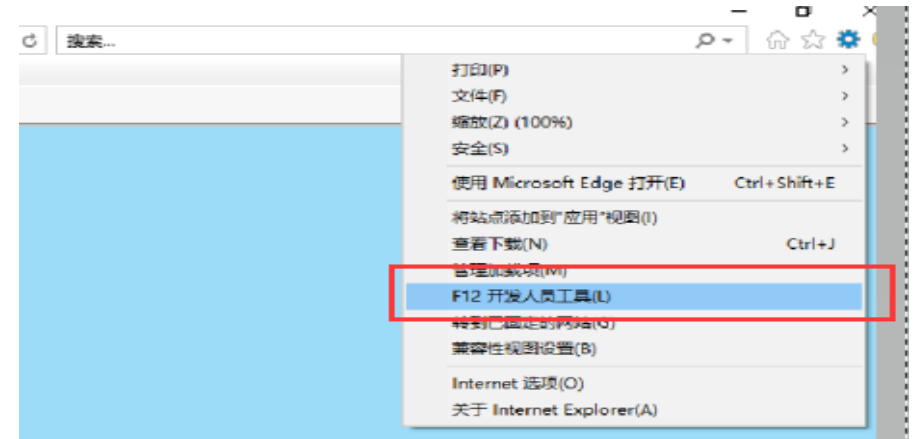

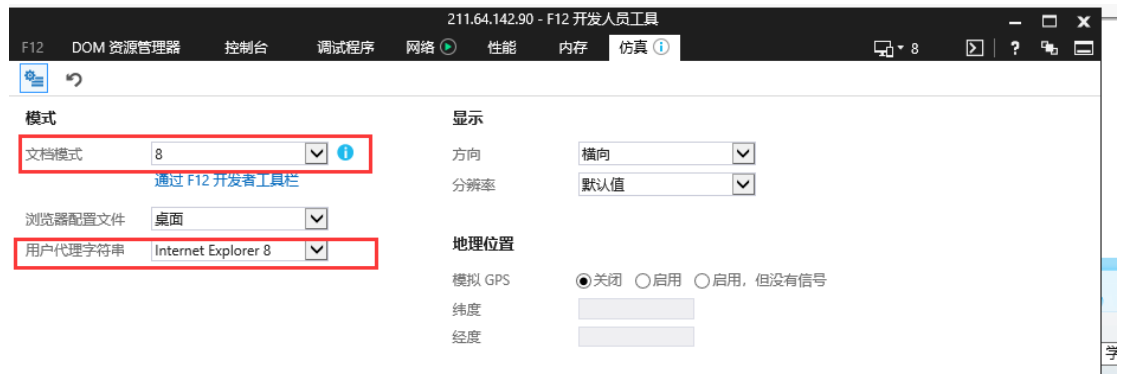

(二)360 浏览器兼容模式设置

打开浏览器之后,点击地址栏右边的一个图标,如下图,会自动显示两种模 式,分别为极速模式和兼容模式。

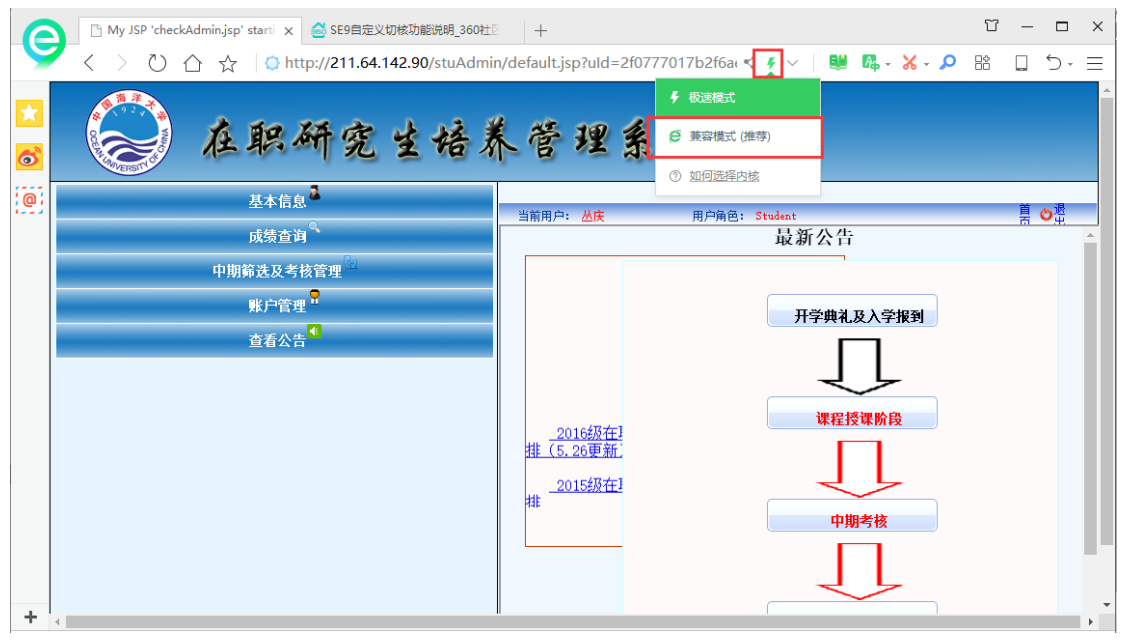

选择兼容模式即可。现在的浏览器就是兼容模式了。如果是选择极速模式的 话,也是一样的操作,只要选择一下就行了。